# **MetaConsole for Unicenter NSM: Getting Started for Canon Guide version 2.0**

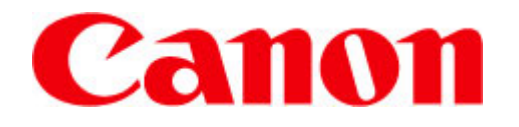

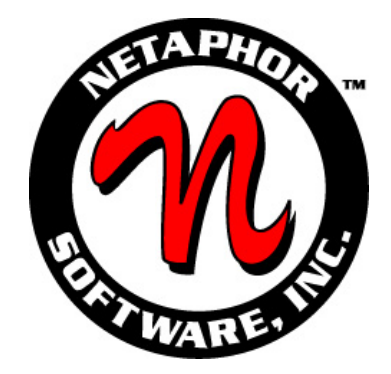

Copyright © 2000-2003 NETAPHOR SOFTWARE, INC.

All rights reserved. No part of the contents of this document may be reproduced or transmitted in any form or by any means without the written permission of NETAPHOR SOFTWARE, INC.

MetaConsole and NETAPHOR are trademarks of NETAPHOR SOFTWARE, INC.

Computer Associates, Unicenter, and WorldView are registered trademarks of Computer Associates International Inc.

Microsoft and Windows are registered trademarks of Microsoft Corporation.

Other company or product names may be trademarks or registered trademarks of their respective owners.

#### **MetaConsole SOFTWARE LICENSE AGREEMENT**

#### 1. **IMPORTANT - READ CAREFULLY:**

This NETAPHOR SOFTWARE, INC. End User License Agreement ("EULA") is a legal agreement between you (either an individual or a single entity - "LICENSEE") and NETAPHOR SOFTWARE, INC. for the MetaConsole  $\textsuperscript{TM}$  software product identified above, which includes computer software (including public domain software, including without limitation software from the Apache Software Foundation which is the subject of a separate agreement which follows and is incorporated herein by reference) and associated media and printed materials, and may include "online" or electronic documentation (collectively, the "SOFTWARE PRODUCT" or "SOFTWARE"). BY DOWNLOADING OR INSTALLING this SOFTWARE TO YOUR COMPUTER YOU AGREE TO BE BOUND BY THE TERMS OF THIS LICENSE. IF YOU DO NOT AGREE TO THE TERMS OF THIS LICENSE, DO NOT download and install this software**.** If you do not agree to the terms of this EULA, you may not install, copy, or use the SOFTWARE PRODUCT.

The SOFTWARE PRODUCT is copyrighted and licensed (not sold) to you by NETAPHOR SOFTWARE, INC. ("NETAPHOR" or "LICENSOR") 15520 Rockfield Blvd., Suite E, Irvine, CA. This license agreement represents the entire agreement concerning the SOFTWARE between LICENSEE and NETAPHOR and it supersedes any prior proposal, representation, or understanding between the parties. NETAPHOR reserves any rights not expressly granted to LICENSEE.

- 2. **SOFTWARE PRODUCT LICENSE.** The SOFTWARE PRODUCT is protected by copyright laws and international copyright treaties, as well as other intellectual property laws and treaties.
- 3. **GRANT OF LICENSE.** This EULA grants LICENSEE the following non-exclusive rights:
	- 3.1 RUN-TIME LICENSE: LICENSEE receives the right to use the MetaConsole software as described in this EULA for the purposes of managing devices and services supported by MetaConsole.

#### 4. **RESTRICTIONS.**

4.1 LICENSEE MAY NOT ASSIGN, SUBLICENSE, MODIFY, ADAPT, TRANSFER, PLEDGE, LEASE, RENT OR SHARE LICENSEE'S RIGHTS UNDER THIS LICENSE AGREEMENT.

- 4.2 LICENSEE MAY NOT REVERSE ASSEMBLE, REVERSE COMPILE, OR OTHERWISE TRANSLATE THE SOFTWARE OR USE ANY OTHER METHOD TO DISCOVER THE SOFTWARE'S SOURCE CODE. LICENSEE MAY NOT CREATE DERIVATIVE WORKS BASED UPON THE SOFTWARE OR ANY PART THEREOF EXCEPT AS SPECIFICALLY PROVIDED IN THIS LICENSE AGREEMENT. LICENSEE MAY NOT COPY THE SOFTWARE PRODUCT EXCEPT AS SPECIFICALLY PROVIDED IN THIS LICENSE AGREEMENT.
- 5. **LICENSOR'S RIGHTS**. LICENSEE acknowledges and agrees that the SOFTWARE PRODUCT are proprietary products of LICENSOR or its suppliers and are protected under U.S. copyright law. LICENSEE further acknowledges and agrees that all right, title and interest in and to the software product, including associated intellectual property rights, are and shall remain with LICENSOR or its supplier. LICENSOR'S suppliers may protect their rights in the SOFTWARE PRODUCT in the event of a violation of this License Agreement. This License Agreement does not convey to LICENSEE an interest in or to the SOFTWARE PRODUCT, but only a limited right of use revocable in accordance with the terms of this License Agreement.
- 6. **TERMINATION.** This License Agreement is effective upon the use, download or acceptance of the SOFTWARE PRODUCT by LICENSEE and shall continue until terminated. LICENSOR may terminate this License Agreement upon the breach by LICENSEE of any term hereof. Upon such termination by LICENSOR, LICENSEE agrees to delete the SOFTWARE PRODUCT from the hard drive of the computer that it is installed on and destroy all copies of the SOFTWARE PRODUCT.

#### 7. **OTHER RIGHTS AND LIMITATIONS**:

- 7.1 Rental. LICENSEE may not rent, lease or sell the SOFTWARE PRODUCT as a standalone component.
- 7.2 Support Services. NETAPHOR SOFTWARE, INC. may provide, in its sole discretion, LICENSEE with support services related to the SOFTWARE PRODUCT ("Support Services") described in "online" documentation and/or in other NETAPHOR SOFTWARE, INC.-provided materials. NETAPHOR will charge Licensee for these Support Services.
- 8. **NO WARRANTIES**. TO THE MAXIMUM EXTENT PERMITTED BY APPLICABLE LAW, NETAPHOR EXPRESSLY DISCLAIMS ANY WARRANTY FOR THE SOFTWARE PRODUCT. THE SOFTWARE PRODUCT AND ANY RELATED DOCUMENTATION ARE PROVIDED "AS IS" WITHOUT WARRANTY OF ANY KIND, EITHER EXPRESS OR IMPLIED, INCLUDING, WITHOUT LIMITATION, THE IMPLIED WARRANTIES OF MERCHANTABILITY OR FITNESS FOR A PARTICULAR PURPOSE. THE ENTIRE RISK ARISING OUT OF USE OR PERFORMANCE OF THE SOFTWARE PRODUCT REMAINS WITH LICENSEE.
- 9. **LIMITATION OF LIABILITY**. IN NO EVENT SHALL NETAPHOR OR ITS SUPPLIERS AND DISTRIBUTORSBE LIABLE FOR ANY SPECIAL, INCIDENTAL, INDIRECT, OR CONSEQUENTIAL, PUNITIVE OR MULTIPLE DAMAGES WHATSOEVER, WHETHER IN CONTRACT, TORT OR OTHERWISE (INCLUDING, WITHOUT LIMITATION, DAMAGES FOR LOSS OF BUSINESS PROFITS, BUSINESS INTERRUPTION, LOSS OF BUSINESS INFORMATION, OR ANY OTHER PECUNIARY LOSS) ARISING OUT OF THE USE OF OR INABILITY TO USE THE SOFTWARE PRODUCT OR ACCOMPANYING ASSOCIATED MEDIA AND PRINTED MATERIALS WHICH MAY INCLUDE "ONLINE" OR ELECTRONIC DOCUMENTATION OR THE PROVISION OF OR FAILURE TO PROVIDE SUPPORT SERVICES, EVEN IF NETAPHOR AND ITS SUPPLIERS AND DISTRIBUTORS HAVE BEEN ADVISED OF THE POSSIBILITY OF SUCH DAMAGES, OR IF THE DAMAGES ARE FORSEEABLE. IN ANY CASE, NETAPHOR'S, ITS SUPPLIERS' AND DISTRIBUTORS' ENTIRE COLLECTIVE LIABILITY UNDER ANY PROVISION OF THIS EULA SHALL BE LIMITED TO THE GREATER OF THE AMOUNT ACTUALLY PAID BY LICENSEE FOR THE SOFTWARE PRODUCT.; BECAUSE SOME STATES AND JURISDICTIONS DO NOT ALLOW THE EXCLUSION OR LIMITATION OF LIABILITY FOR CONSEQUENTIAL OR INCIDENTAL DAMAGES, THE ABOVE LIMITATION MAY NOT APPLY TO LICENSEE.
- 10. **GOVERNING LAW**. This License Agreement shall be construed and governed in accordance with the laws of the State of California. Should any term of this License Agreement be declared void or unenforceable by any court of competent jurisdiction, such declaration shall have no effect on the remaining terms hereof.
- 11. **COSTS OF LITIGATION**. If any action is brought by either party to this License Agreement against the other party regarding the subject matter hereof, the prevailing party shall be entitled to recover, in addition to any other relief granted, reasonable attorney fees and expenses of litigation.
- 12. **NO WAIVER**. The failure of any party to enforce any rights granted hereunder or to take action against the other party in the event of any breach hereunder shall not be deemed a waiver by that party as to subsequent enforcement of rights or subsequent actions in the event of future breaches.
- 13. **U.S. GOVERNMENT RESTRICTED RIGHTS**. The SOFTWARE PRODUCT and documentation are provided with RESTRICTED RIGHTS. Use, duplication, or disclosure by the U.S. Government is subject to restrictions as set forth in subparagraph (c)(1)(ii) of The Rights in Technical Data and Computer Software clause at DFARS 252.227-7013 or subparagraphs (c)(1) and (2) of the Commercial Computer Software - Restricted Rights at 48 CFR 52.227-19, as applicable. The Manufacturer is NETAPHOR SOFTWARE, INC., Irvine, CA 92618.

#### **YEAR 2000 STATEMENT**

NETAPHOR SOFTWARE, INC. considers a product Year 2000 compliant if the product, when used in accordance with its associated documentation, is capable of correctly processing, providing, and/or receiving date data within and between the 20th and 21st centuries, provided that all products (for example, hardware, software and firmware) used with the product properly exchange accurate date data with it.

#### **Apache Software Foundation**

MetaConsole software contains the Xalan and Xerces components from the Apache Software Foundation.

#### **Xalan**

The Apache Software License, Version 1.1

Copyright (c) 1999 The Apache Software Foundation. All rights reserved.

Redistribution and use in source and binary forms, with or without modification, are permitted provided that the following conditions are met:

- 1. Redistributions of source code must retain the above copyright notice, this list of conditions and the following disclaimer.
- 2. Redistributions in binary form must reproduce the above copyright notice, this list of conditions and the following disclaimer in the documentation and/or other materials provided with the distribution.
- 3. The end-user documentation included with the redistribution, if any, must include the following acknowledgment:

"This product includes software developed by the Apache Software Foundation (http://www.apache.org/)."

Alternately, this acknowledgment may appear in the software itself, if and wherever such third-party acknowledgments normally appear.

- 4. The names "Xalan" and "Apache Software Foundation" must not be used to endorse or promote products derived from this software without prior written permission. For written permission, please contact apache@apache.org.
- 5. Products derived from this software may not be called "Apache", nor may "Apache" appear in their name, without prior written permission of the Apache Software Foundation.

THIS SOFTWARE IS PROVIDED ``AS IS'' AND ANY EXPRESSED OR IMPLIED WARRANTIES, INCLUDING, BUT NOT LIMITED TO, THE IMPLIED WARRANTIES OF MERCHANTABILITY AND FITNESS FOR A PARTICULAR PURPOSE ARE DISCLAIMED. IN NO EVENT SHALL THE APACHE SOFTWARE FOUNDATION OR ITS CONTRIBUTORS BE LIABLE FOR ANY DIRECT, INDIRECT, INCIDENTAL, SPECIAL, EXEMPLARY, OR CONSEQUENTIAL DAMAGES (INCLUDING, BUT NOT LIMITED TO, PROCUREMENT OF SUBSTITUTE GOODS OR SERVICES; LOSS OF USE, DATA, OR PROFITS; OR BUSINESS INTERRUPTION) HOWEVER CAUSED AND ON ANY THEORY OF LIABILITY, WHETHER IN CONTRACT, STRICT LIABILITY, OR TORT (INCLUDING NEGLIGENCE OR OTHERWISE) ARISING IN ANY WAY OUT OF THE USE OF THIS SOFTWARE, EVEN IF ADVISED OF THE POSSIBILITY OF SUCH DAMAGE.

This software consists of voluntary contributions made by many individuals on behalf of the Apache Software Foundation and was originally based on software copyright (c) 1999, Lotus Development Corporation, http://www.lotus.com. For more information on the Apache Software Foundation, please see http://www.apache.org/.

#### **Xerces**

The Apache Software License, Version 1.1

Copyright (c) 1999 The Apache Software Foundation. All rights reserved.

Redistribution and use in source and binary forms, with or without modification, are permitted provided that the following conditions are met:

- 1. Redistributions of source code must retain the above copyright notice, this list of conditions and the following disclaimer.
- 2. Redistributions in binary form must reproduce the above copyright notice, this list of conditions and the following disclaimer in the documentation and/or other materials provided with the distribution.
- 3. The end-user documentation included with the redistribution, if any, must include the following acknowledgment:

"This product includes software developed by the Apache Software Foundation (http://www.apache.org/)."

Alternately, this acknowledgment may appear in the software itself, if and wherever such third-party acknowledgments normally appear.

- 4. The names "Xerces" and "Apache Software Foundation" must not be used to endorse or promote products derived from this software without prior written permission. For written permission, please contact apache@apache.org.
- 5. Products derived from this software may not be called "Apache", nor may "Apache" appear in their name, without prior written permission of the Apache Software Foundation.

THIS SOFTWARE IS PROVIDED ``AS IS'' AND ANY EXPRESSED OR IMPLIED WARRANTIES, INCLUDING, BUT NOT LIMITED TO, THE IMPLIED WARRANTIES OF MERCHANTABILITY AND FITNESS FOR A PARTICULAR PURPOSE ARE DISCLAIMED. IN NO EVENT SHALL THE APACHE SOFTWARE FOUNDATION OR ITS CONTRIBUTORS BE LIABLE FOR ANY DIRECT, INDIRECT, INCIDENTAL, SPECIAL, EXEMPLARY, OR CONSEQUENTIAL DAMAGES (INCLUDING, BUT NOT LIMITED TO, PROCUREMENT OF SUBSTITUTE GOODS OR SERVICES; LOSS OF USE, DATA, OR PROFITS; OR BUSINESS INTERRUPTION) HOWEVER CAUSED AND ON ANY THEORY OF LIABILITY, WHETHER IN CONTRACT, STRICT LIABILITY, OR TORT (INCLUDING NEGLIGENCE OR OTHERWISE) ARISING IN ANY WAY OUT OF THE USE OF THIS SOFTWARE, EVEN IF ADVISED OF THE POSSIBILITY OF SUCH DAMAGE.

This software consists of voluntary contributions made by many individuals on behalf of the Apache Software Foundation and was originally based on software copyright (c) 1999, Lotus Development Corporation, http://www.lotus.com. For more information on the Apache Software Foundation, please see http://www.apache.org/.

# **Table of Contents**

## Overview 1

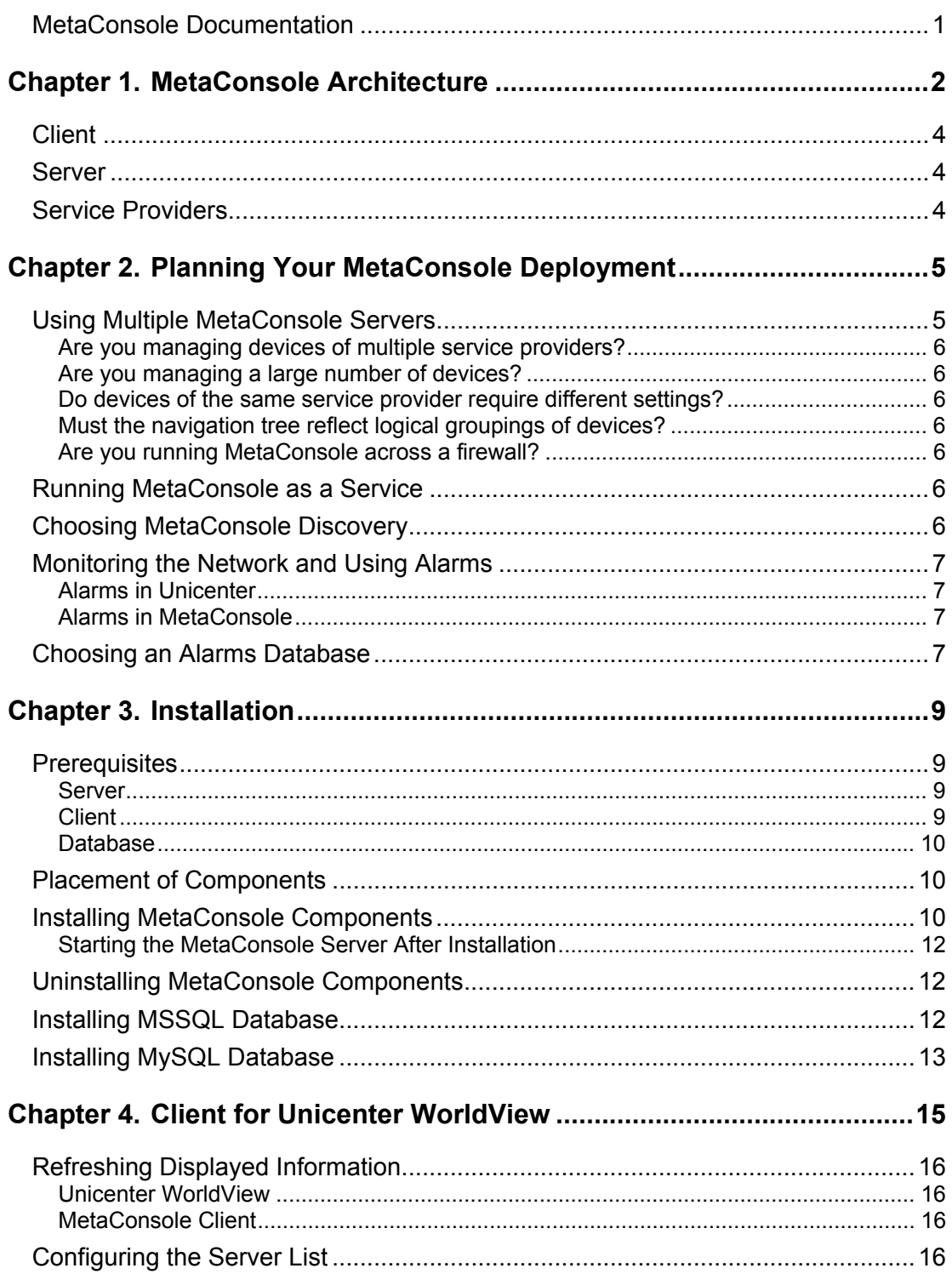

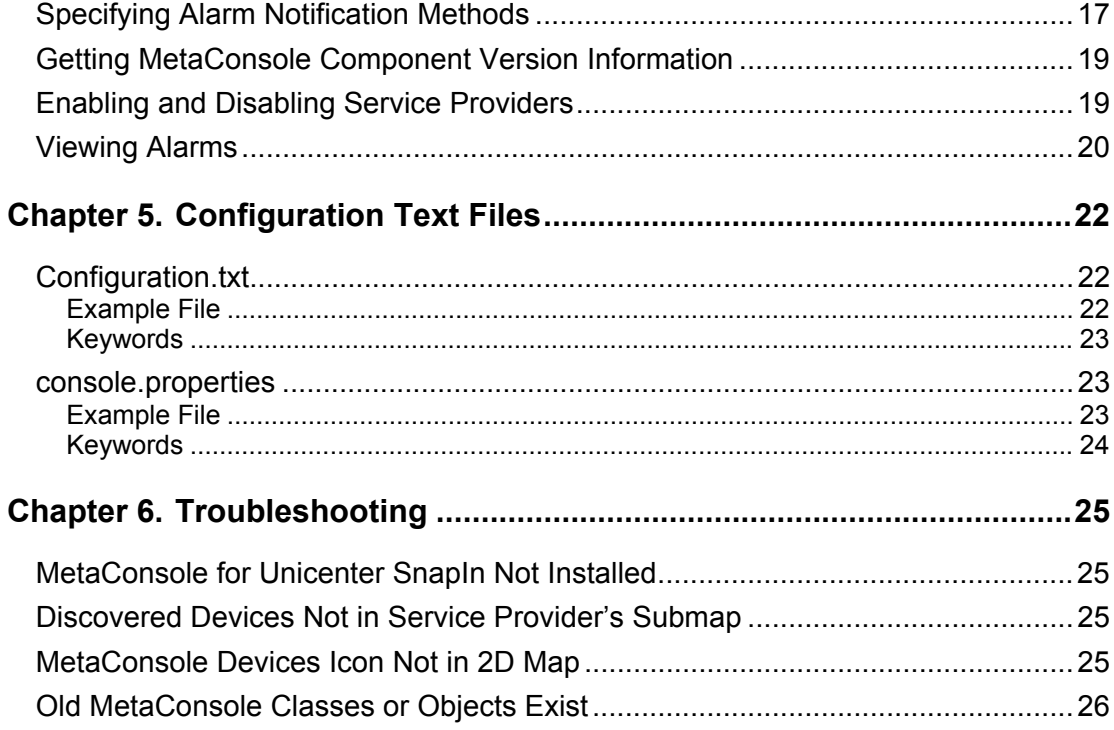

# **Overview**

A *management console* is a single tool used to manage entire networks. It is a framework within which device- or service-specific management modules can share a user interface, alarm monitoring, and other basic functions. Popular management consoles include CA Unicenter, Tivoli NetView, Microsoft Management Console (MMC), and HP OpenView.

MetaConsole technology provides a solution that works with multiple management consoles and multiple network protocols on multiple platforms.

This guide describes the architecture of MetaConsole and the installation of MetaConsole in a CA Unicenter environment.

#### **MetaConsole Documentation**

For any type of device you want to manage using MetaConsole, there are two relevant documents in the suite of MetaConsole documentation:

- A *getting started* guide describing MetaConsole's components and explaining the requirements, installation steps, and other details specific to the management environment
- A *client user's guide* describing the MetaConsole client's management of a particular type of device

You are reading the getting started guide for MetaConsole in a Unicenter environment.

- Chapter 1, a high-level introduction to the MetaConsole architecture, is useful if you desire a basic understanding of what's happening "under the hood," but you can use MetaConsole without reading this chapter.
- Chapter 2 helps you plan your MetaConsole installation to meet your specific needs.
- Chapter 3 provides instructions for installing and starting MetaConsole for Unicenter.
- Chapter 4 provides introductory information about the MetaConsole client for Unicenter and describes configuration options.
- Chapter 5 covers additional MetaConsole configuration that you perform through text files.
- Chapter 6 provides information to help you solve problems with your MetaConsole configuration.

# **Chapter 1. MetaConsole Architecture**

The MetaConsole application architecture is three-tiered. The major components are:

• MetaConsole client —this is the front end that integrates with the console

There is one client per console, managing all supported devices.

• MetaConsole server — this is the back-end component that communicates with MetaConsole clients and with the devices to be managed

A MetaConsole server acts as an agent collecting data for the MetaConsole clients. It can route queries and responses to and from other MetaConsole servers. A server that acts as a proxy in this way is the *preferred server* for the client.

• MetaConsole service providers — these contain the knowledge necessary to communicate with a managed device or service

Typically, a service provider exists for each vendor or class of devices.

The following diagram provides details.

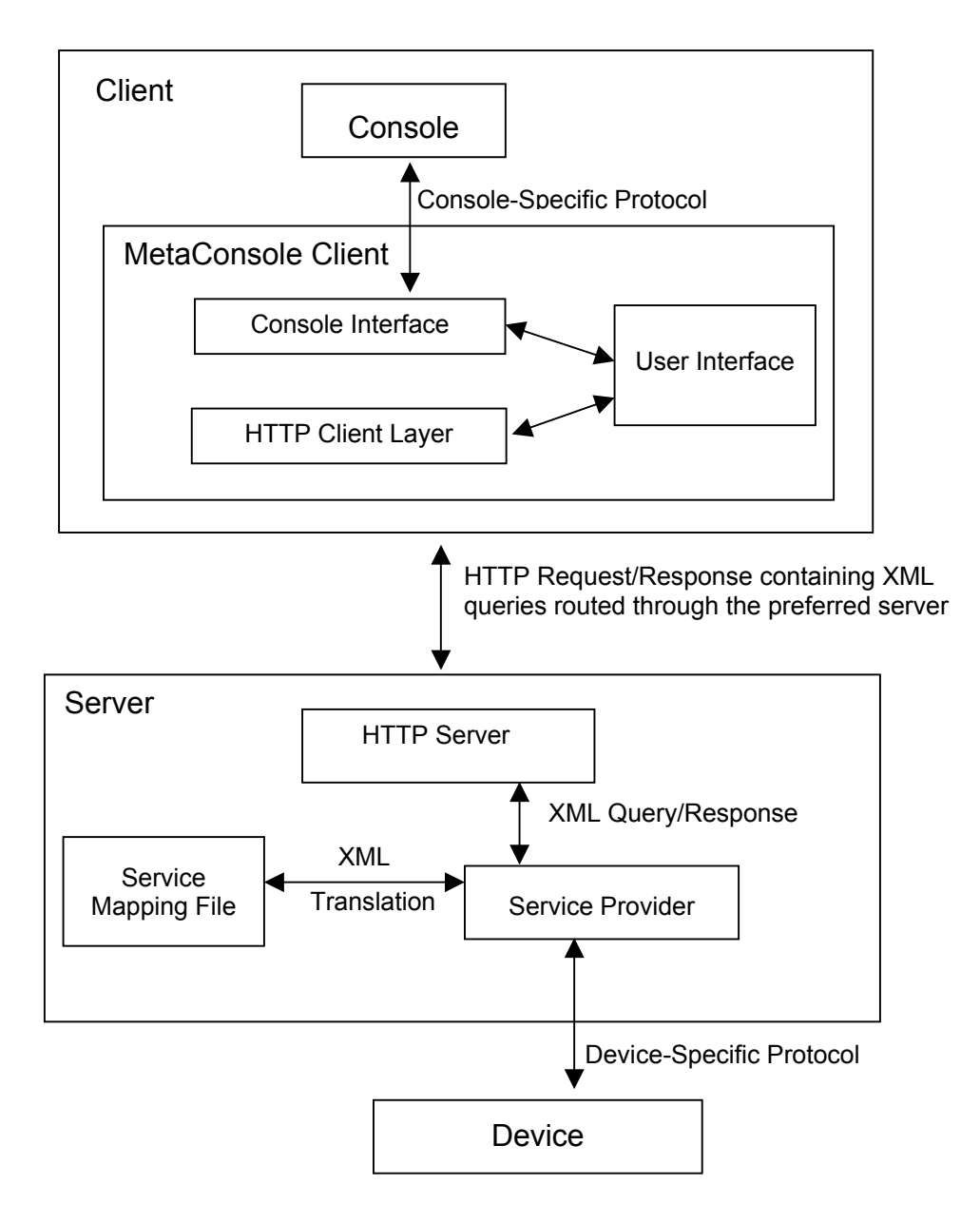

## **Client**

The client component includes three major sub-components:

- The console interface cooperates with the host console so the client functions in a manner native to that console. For example, the console interface in the MetaConsole client for Unicenter uses the Unicenter WorldView API and ensures that the client performs all functions expected of WorldView applications.
- The HTTP client layer communicates with the MetaConsole server using Hypertext Transfer Protocol (chosen because it is a well-defined protocol that works across firewalls). HTTP requests sent by the MetaConsole client contain queries encoded in XML; the responses returned by the MetaConsole server are also encoded in XML and contain style sheets with instructions for rendering the XML data.
- The user interface component is generally common among MetaConsole clients for different management consoles. This sharing provides the same "look and feel" regardless of whether the user has Unicenter, another console, or a browser. The user interface is rendered by the client using the style sheets provided by the server.

The client might extend the common MetaConsole user interface in consolespecific ways to use all the capabilities of the management console. For example, the navigation tree is usually adapted to reflect the native method used by the console to display devices.

#### **Server**

The MetaConsole server includes two sub-components:

- The HTTP server controls communication with the MetaConsole client.
- The Service Provider Interface controls the communication with the various service providers.

The MetaConsole server manages multiple service providers and takes care of routing client requests to the correct service providers.

#### **Service Providers**

Each MetaConsole server has one or more service providers that can be loaded on that server. Each service provider performs four main functions:

- Translates the HTTP server's XML queries into the protocol understood by the device and translates the device's responses into XML documents
- Has a service mapping file that defines the translations from XML to the devicespecific protocol
- Discovers devices in the network
- Polls and listens for alarms from the devices that it is communicating with for the purpose of asynchronous event notification

# **Chapter 2. Planning Your MetaConsole Deployment**

MetaConsole was designed to be deployed in various and diverse environments. MetaConsole runs well for the small workgroup and can be scaled up, with several MetaConsole servers being deployed in a large enterprise to handle very large networks. Due to this scalable design, it is important that you consider how you would like to deploy MetaConsole, making appropriate choices for your environment.

This chapter also covers considerations that are independent of network size and design but that will help you get the best use of MetaConsole.

#### **Using Multiple MetaConsole Servers**

You can install the MetaConsole client on as many computers as you like. Each client must be able to communicate with at least one MetaConsole server. The client and server can be on the same computer. Each client must designate a specific MetaConsole server as the preferred server.

Given these options, it is important that you plan carefully for your MetaConsole deployment.

A MetaConsole client can communicate with multiple MetaConsole servers, each with its own set of service providers and devices. You should consider using multiple MetaConsole servers within a network when:

- Performance is an issue. To improve performance within a large network, multiple MetaConsole servers can be deployed such that each server has a reasonable set of devices to manage. Clients communicate with different servers depending on the devices that they will be managing.
- Logical groups of devices need to be created. This can be achieved by:
	- Providing each MetaConsole server with a different set of service providers to load, such that each such grouping reflects the different functions one might be seeking to segregate (such as printer management and server management).
	- Providing each MetaConsole server with a different set of sub-net ranges over which to perform discovery. This allows physical segregation of a network. For example, devices on the first floor and devices on the second floor can be managed through different servers.

Segregation by function or by location is useful in large networks.

• Network traffic needs to be reduced. Dividing a network into logical components and assigning each component a MetaConsole server to manage it cuts down on network traffic.

The following will help you in deciding if multiple MetaConsole servers are appropriate for your environment.

#### *Are you managing devices of multiple service providers?*

To manage devices of multiple service providers, you might consider dividing the management load among multiple MetaConsole servers. This would also allow you to have multiple administrators with different job functions (such as managing servers and managing printers).

#### *Are you managing a large number of devices?*

To manage many devices, you might consider dividing the management load among multiple MetaConsole servers. By decreasing the load on each MetaConsole server, you allow the server to respond more quickly to client requests and improve client performance.

#### *Do devices of the same service provider require different settings?*

If different devices belonging to the same service provider require different settings, you can set up two MetaConsole servers, each with a different range for the service provider and with the appropriate alarm events selected.

#### *Must the navigation tree reflect logical groupings of devices?*

If devices have logical groupings that need to be reflected in the client's navigation tree, you can use multiple servers. For example, Marketing and Engineering might be set up with separate servers so users from each department can locate appropriate devices easily.

#### *Are you running MetaConsole across a firewall?*

If you are using MetaConsole across a firewall, you might consider setting up a MetaConsole server with an address accessible outside the firewall and configure it to manage only the devices that you want the person accessing this server to be able to manage. As MetaConsole clients use HTTP to access the MetaConsole server, access to the server itself will be available; HTTP access is typically available across a firewall.

#### **Running MetaConsole as a Service**

If you are running MetaConsole on a computer running Windows NT or Windows 2000, you might consider running MetaConsole as a service. Services can be started automatically after the operating system boots and do not require a user to log on. This is especially useful when you are running MetaConsole on an unattended computer.

#### **Choosing MetaConsole Discovery**

The properties file console.properties contains the variable NetaphorDiscover, which determines whether MetaConsole does device discovery (see Chapter 5 for console.properties details).

If NetaphorDiscover is set to **true**, the MetaConsole server performs discovery, and MetaConsole can be used to manage devices. This places all relevant devices in the same place in the map, for easy monitoring. If NetaphorDiscover is set to **false**, the MetaConsole server does not perform discovery, and MetaConsole cannot be used to manage devices.

#### **Monitoring the Network and Using Alarms**

MetaConsole gives you flexibility in the monitoring of network activity.

For each service provider, you select the types of events that should trigger alarms and the poll rate for alarms. (For details, see the client user's guide for a particular service provider.) You can then view alarms in several ways.

#### *Alarms in Unicenter*

When an event of a selected type occurs, the MetaConsole client adds alarms by sending a message to Event Management for processing. These logged alarms can be viewed in EM Console. MetaConsole alarms are logged in orange text, and all messages begin with "MetaConsole" followed by the address of the device and text information returned from the device.

#### *Alarms in MetaConsole*

When an event of a selected type occurs, MetaConsole notifies you with a flashing message in the status bar of each MetaConsole client (browser) window launched from a Unicenter terminal node. In addition, you can view lists of alarms on the **View Alarms** page within each MetaConsole server's **Configuration** node. (See *Viewing Alarms* on page 20.)

You can use the **Alarm Notification Method** page at the top level of MetaConsole configuration to select any combination of alert boxes, system beeps, email messages, and pager text messages as additional alarm notification methods. (See *Specifying Alarm Notification Methods* on page 17.) The **Alert Box** option causes a message box to appear when a monitored event is detected. Only one alert box is visible at a time, so additional alarms that occur while an alert box is open will not generate additional alert boxes.

**Note:** If you are viewing a page that has an object selected for monitoring and a monitored event occurs for that object, one of two things happens. If the page is not editable, it is refreshed automatically. If the page can be edited, a dialog box appears, indicates that an alarm has occurred, and asks whether the page should be refreshed. In the latter case, choose **YES** to update the page immediately or **NO** to ignore the alarm.

#### **Choosing an Alarms Database**

MetaConsole ships with the HSQLDB database. This database stores the alarm (event) information. The HSQLDB database is loaded into memory when the MetaConsole server starts and records alarm information in a flat file in the MetaConsole directory. The database adds alarm information at the rate of approximately 1000 events / Mb. Acknowledging all events increases the file size to approximately 500 events / Mb but the database is optimized each time the MetaConsole server is started. The optimized database stores alarm events at the rate 2000 events / Mb. Performance is based largely upon the amount of RAM on your system, however serious degradation to server performance can occur once the database file size increases beyond 50 Mb. It is important to remember that the larger the database is, the longer it takes to load into memory when the MetaConsole server starts. A 10Mb file may take several minutes to load into memory.

The HSQLDB database can be saved by copying and storing the database files: MetaConsoleDB.data, MetaConsoleDB.properties, and MetaConsoleDB.script. A new database can be created by deleting the old database files and running the *runcreator.exe* application in the MetaConsole directory.

If you prefer a more familiar and robust database, you can download and install one. The MetaConsole server interfaces with Microsoft's SQL database and MySQL database. The Microsoft SQL database must be purchased and licensed but the MySQL database can be downloaded free and used under a General Public License. For details about installation, see *Installing MSSQL Database* or *Installing MySQL Database*, beginning on page 12.

# **Chapter 3. Installation**

This chapter describes the installation of MetaConsole. Both the MetaConsole server and the client for Unicenter can be installed on a number of platforms.

The devices that your client will manage need not be present on your network when you install MetaConsole.

## **Prerequisites**

#### *Server*

The following table describes the hardware and software requirements for the MetaConsole server.

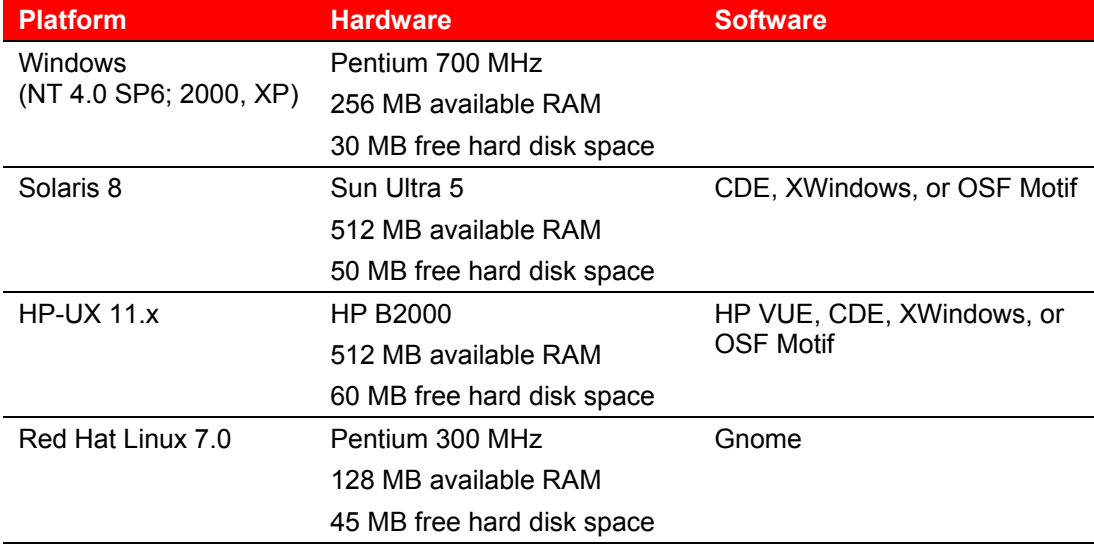

#### *Client*

The following table describes the hardware and software requirements for the MetaConsole client.

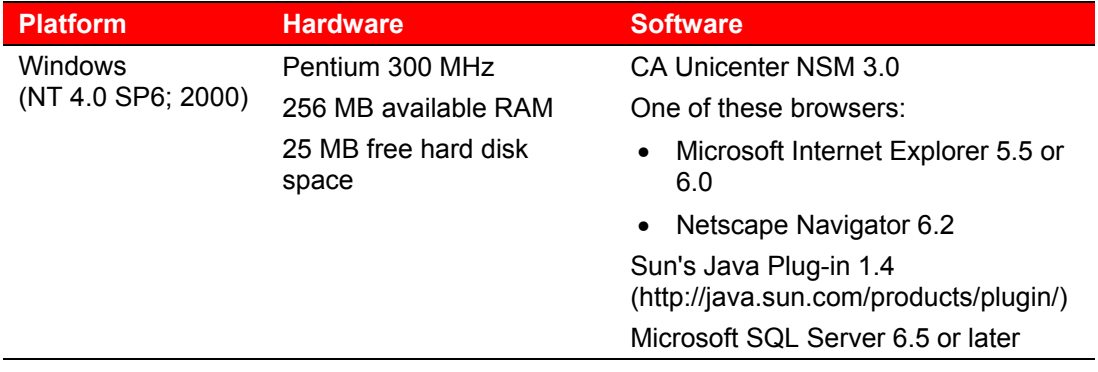

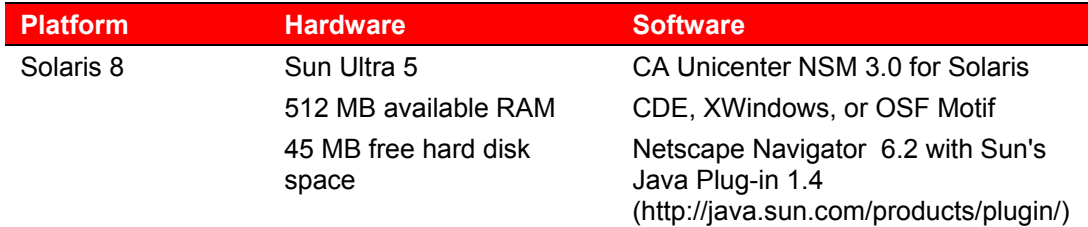

#### *Database*

The following table describes the databases and corresponding drivers that are supported within MetaConsole.

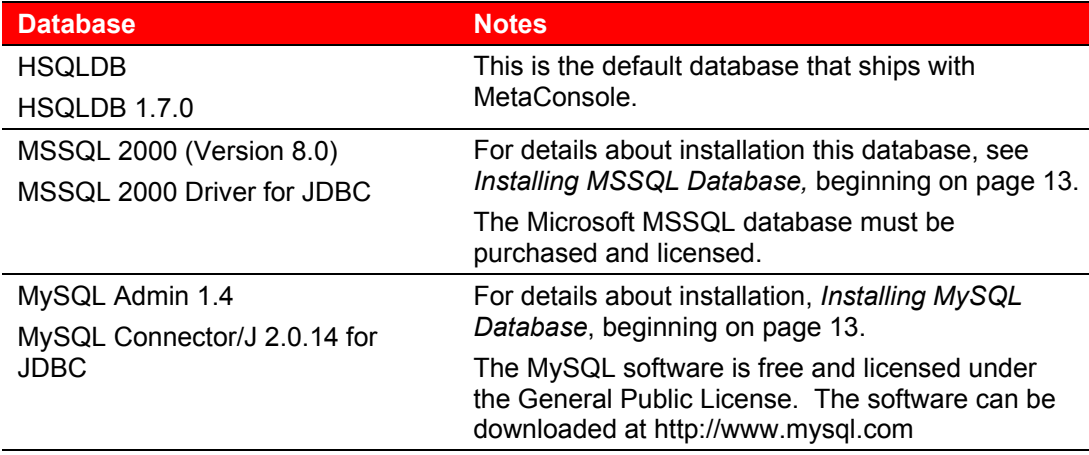

## **Placement of Components**

You can install one client per data repository. Each client must be able to communicate with at least one MetaConsole server. The client and server can be on the same computer.

You can install the MetaConsole server on as many computers as you like. A MetaConsole server can service multiple Unicenter clients.

For more information, see *Using Multiple MetaConsole Servers* on page 5.

## **Installing MetaConsole Components**

An installation program guides you through the process of installing the MetaConsole server, client, or both.

### **To use the installation program:**

- 1. Insert the MetaConsole CD (for installers distributed via CD-ROM) or locate the install.html file (for installers distributed remotely via the Web).
- 2. Start the installation program:
	- Web-based distributions:
		- a. Open the install.html file in a web browser.

b. Click the **Start Installer** button.

The platform is detected and the platform-specific installer is saved locally and executed.

3. Accept the license agreement.

You cannot install and use MetaConsole if you do not accept the agreement.

- 4. Select the component or components to install:
	- a. MetaConsole server
	- b. Client for CA Unicenter
- 5. Specify an installation directory.

The default directory is recommended. On Windows, this is C:\Program Files\MetaConsole. On HP-UX, Linux, and Solaris, this is /opt/MetaConsole.

6. [MetaConsole server] Specify a TCP/IP port number.

The default port number, 80, is recommended, but if it is already in use, you can specify any unused port number.

- 7. [Windows NT, 2000, and XP] [MetaConsole server] Indicate whether MetaConsole is to run as a Windows NT service.
- 8. [Windows NT, 2000, and XP] [MetaConsole server] If you chose, in step 7, to run MetaConsole as a service, indicate whether it is to be started automatically at system startup or manually as needed.
- 9. [client for Unicenter WorldView] Enter the name/address of the MetaConsole server host that the client for Unicenter will use. Optionally, specify a port number by following the name or address with a colon and the number. (Example: ServerMachineName:8080)
- 10. [Windows] [client for Unicenter WorldView] Select the drive where Unicenter TND is installed, and click **OK**.
- 11. [client for Unicenter WorldView] Enter the data repository name to be used.
- 12. [client for Unicenter WorldView] Indicate whether the Unicenter service is to be started automatically or manually by selecting **Manual** or **Automatic**.
- 13. Review the summary of installation options, and click **Install** to begin the installation.
- 14. Click **Done** to exit the installation program.

#### *Starting the MetaConsole Server After Installation*

**Note:** The MetaConsole installation procedure does not start the MetaConsole server. To use MetaConsole immediately after installation, you must manually start the MetaConsole server.

#### **To start the MetaConsole server on Windows:**

- 1. Click the **Start** button, point to **Programs**, and then point to **MetaConsole**.
- 2. Do one of the following:
	- To run the MetaConsole server as a program, click **RunMetaConsole**.
	- To run the MetaConsole server as a service, click **StartService**.

#### **To start the MetaConsole server on HP-UX, Linux, and Solaris:**

- 1. Change to the installation directory.
- 2. Execute ./RunMetaConsole.

## **Uninstalling MetaConsole Components**

On Windows platforms, you can uninstall MetaConsole components using Add/Remove Programs in Control Panel (they are listed under MetaConsole). Or you can use the **Uninstaller** command:

- 1. Click the **Start** button, point to **Programs**, and then point to **MetaConsole**.
- 2. Click **Uninstaller**.

On HP-UX, Solaris, and Linux, you uninstall MetaConsole components by executing the **Uninstaller** command:

1. Change to the Uninstall directory under the installation directory.

Uninstall is case sensitive.

2. Execute ./Uninstaller.

### **Installing MSSQL Database**

A simple database for storing alarm information is automatically installed with MetaConsole. The Microsoft SQL Server 2000 database can be used by the MetaConsole server to store alarm information. The following instructions describe how to configure the MetaConsole server to log alarms to a MSSQL database.

- 1. From http://www.microsoft.com/sql/downloads, download the JDBC driver for SQL Server 2000 for Windows.
- 2. Install the JDBC driver by executing the downloaded file.

The installation program create a lib subdirectory that contains the jar files mssqldriver.jar, msutil.jar, and msbase.jar.

3. Copy the three jar files listed in step 2 into the MetaConsole/lib directory.

4. Modify the local.xml file so that the MetaConsole tables can be configured in the database.

The example below shows the contents of the dataStore element in the local.xml file. Modify the data shown in italics to connect to your MSSQL server.

<dataStore>

```
DATABASE_NAME = "MSSOL"
DATABASE_DRIVER="com.microsoft.jdbc.sqlserver.SQLServerDriver"
CONNECTION_URL="jdbc:microsoft:sqlserver://10.0.0.200:1433;DatabaseNa
me=MetaConsoleDB;SelectMethod=cursor" 
USER_NAME="root" 
PASSWORD="password">
```
</dataStore>

- 5. Save and close the local.xml file.
- 6. Make sure the database specified in the local.xml file is running and the MetaConsole database has been created.
- 7. Execute the runcreator file in the MetaConsole directory.

This program creates the tables in your MetaConsole database.

8. Modify the configuration.txt file (located in the MetaConsole directory) to indicate the alarm database.

Chapter 6 explains the configuration.txt file. The database parameter values entered in the configuration.txt file should be the same as those entered in the local.xml file.

9. Start the MetaConsole server.

### **Installing MySQL Database**

A simple database for storing alarm information is automatically installed with MetaConsole. The MySQL database can be used by the MetaConsole server to store alarm information. The following instructions describe how to configure the MetaConsole server to log alarms to a MySQL database.

- 1. From http://www.mysql.com, download MySQL Connector/J.
- 2. Extract the mysql-connector-java-version#.jar file, and rename it mysql.jar.
- 3. Copy mysql.jar into the MetaConsole/lib directory.

4. Modify the local.xml file so that the MetaConsole tables can be configured in the database.

The example below shows the contents of the dataStore element in the local.xml file. Modify the data shown in italics to connect to your MSSQL server.

<dataStore>

```
DATABASE_NAME = "MySQL"
DATABASE_DRIVER="org.gjt.mm.mysql.Driver"
CONNECTION_URL=" jdbc:mysql://10.0.0.207/ks" 
USER_NAME="root" 
PASSWORD="password">
```
</dataStore>

- 5. Save and close the local.xml file.
- 6. Make sure that the database specified in the  $local.xml$  file is running and that the MetaConsole database has been created.
- 7. Execute the runcreator file in the MetaConsole directory.

This program creates the tables in your MetaConsole database.

8. Modify the configuration.txt file (located in the MetaConsole directory) to indicate the alarm database.

Chapter 5 explains the configuration.txt file. The database parameter values entered in the configuration.txt file should be the same as those entered in the local.xml file.

9. Start the MetaConsole server.

# **Chapter 4. Client for Unicenter WorldView**

MetaConsole adds a *MetaConsole Devices* folder to the Unicenter 2D Map. (This chapter assumes that MetaConsole discovery is used. See *NetaphorDiscover* on page 24.)

Folders have nodes, some of which reveal sub-folders. There are four levels of MetaConsole-related nodes.

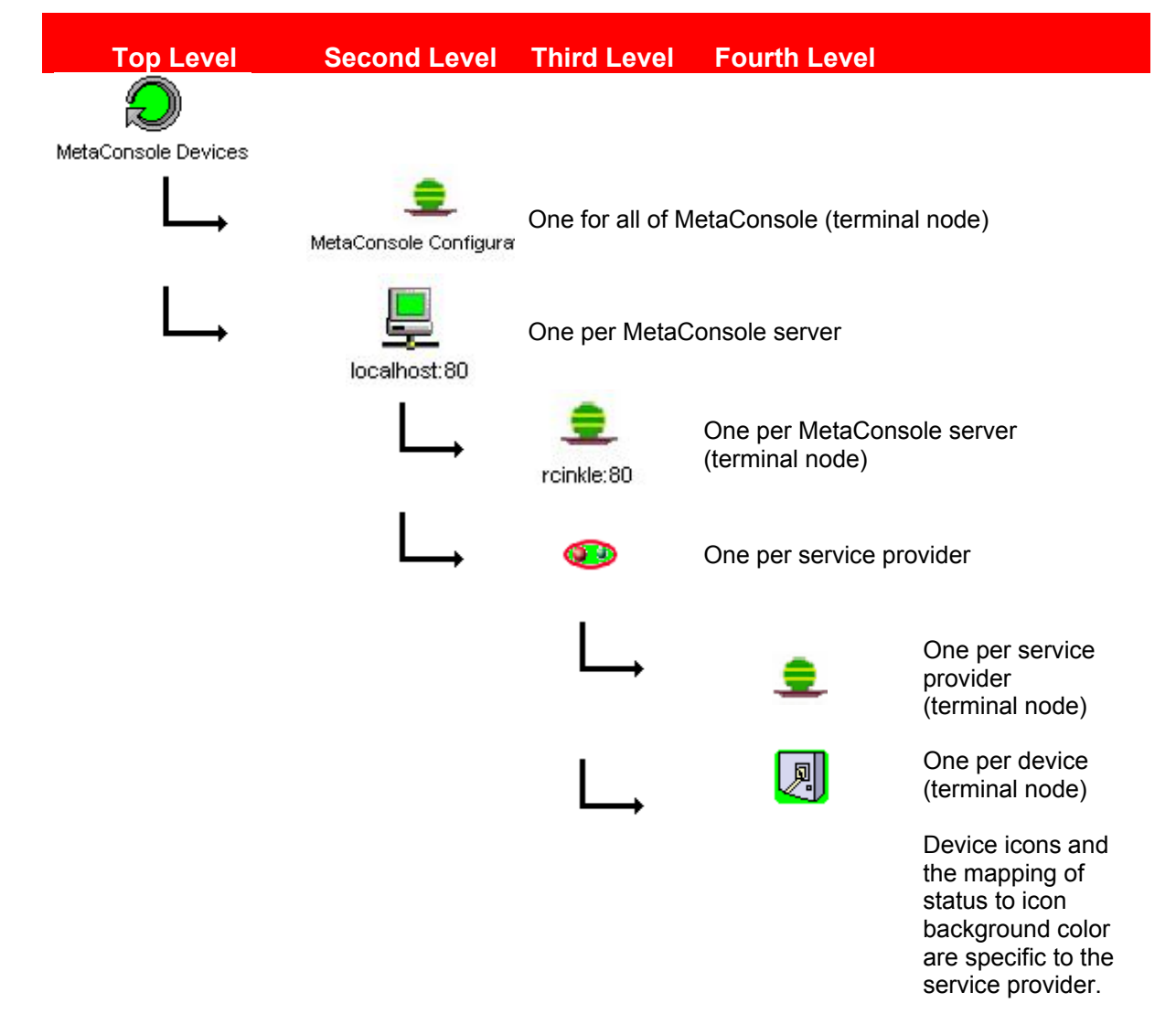

A node with no sub-folders is a *terminal* node, which you can use to open a browser displaying the MetaConsole client.

**Note:** There might be a delay; the browser does not open until the submap is fully populated.

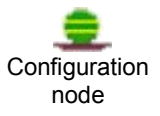

 $\rightarrow$  To view information or change settings for MetaConsole, a MetaConsole server, or a service provider, right-click the appropriate configuration node, and on the menu that appears, click **Configure**. (This chapter describes configuration information and options.)

All configuration settings for the server or a service provider are maintained by the MetaConsole server and are not client specific. All clients use the same values; if any client changes a particular setting, the change affects all clients that use that setting.

 $\rightarrow$  To view information or change settings for a device, right-click a device node, and on the menu that appears, click **Show device details**. (Client user's guides describe displayed information and options for devices.)

You use the *navigation tree* in the *navigation pane* on the left to select the information you want displayed in the *details pane* on the right.

### **Refreshing Displayed Information**

You can update the MetaConsole information that is displayed in Unicenter and in the MetaConsole client (browser) window. When you update information in Unicenter, anything that you have manually added to the submap is lost.

#### *Unicenter WorldView*

**To refresh information for a service provider:** 

- 
- 1. In the 2D Map, double-click **MetaConsole Devices**.
	- 2. In the submap that opens, double-click the server's icon.
	- 3. In the submap that opens, right-click the service provider's icon, and on the menu that appears, click **Refresh**.

#### *MetaConsole Client*

#### **To update a page of device information:**

- 1. In the navigation pane, right-click the node whose information you want to update.
- 2. On the menu that appears, click **Refresh**

Refreshing a specific page of device information updates the information on that page.

#### **Configuring the Server List**

#### **To display the server list:**

- 1. In the 2D Map, double-click **MetaConsole Devices**.
	- 2. In the submap that opens, right-click **MetaConsole Configuration**, and on the menu that appears, click **Configure**.

The MetaConsole client opens.

#### **To add to the list of MetaConsole servers:**

- 1. In the navigation pane, expand the top-level **Configuration** node and click **Server Discovery**.
- 2. In the **MC Server Address** boxes, type the IP address of the MetaConsole server you are adding to the list.
- 3. In the **Port** box, type the port number where the MetaConsole server is found.
- 4. Click **Add**.

The new server appears in the **Server List** box and in the navigation tree.

#### **To remove a MetaConsole server from the list:**

- 1. In the navigation pane, expand the top-level **Configuration** node and click **Server Discovery**.
- 2. In the **Servers** box, click the address of the MetaConsole server you are removing from the list.
- 3. Click **Remove**.

The server is removed from the list and from the navigation tree.

### **Specifying Alarm Notification Methods**

Which events you want to trigger alarms is configured individually for each service provider at each MetaConsole server. How MetaConsole presents those alarms is determined at the highest level of MetaConsole configuration.

#### **To display alarm notification settings:**

- 1. In the 2D Map, double-click **MetaConsole Devices**.
	- 2. In the submap that opens, right-click **MetaConsole Configuration**, and on the menu that appears, click **Configure**.

The MetaConsole client opens.

#### **To specify how MetaConsole notifies you of alarms:**

- 1. In the navigation pane, expand the top-level **Configuration** node and click **Alarm Notification Method**.
- 2. Select the check box for each notification method you want MetaConsole to use.

If you select **Alert Box**, each alarm causes a message to appear on screen, indicating the device name or IP address where the alarm originated.

If you select **Audible Alarm**, each alarm causes a beep.

If you select **Email**, each alarm causes the sending of a formatted email message containing alarm time, device information, and alarm text to the recipients specified in the **Email Settings** form (see below).

If you select **Pager**, each alarm causes the sending of a formatted text page message containing alarm time, device information, and alarm text to the pager devices specified in the **Pager Settings** form (see page 18).

In any case, you can view details about the alarm; see *Viewing Alarms* on page 20.

3. Click **Apply**.

#### **To specify settings for email notification:**

- 1. In the navigation pane, expand the top-level **Configuration** node and click **Alarm Notification Method**.
- 2. Click the **Settings…** button next to the **Email** check box.

Email notification settings appear at the bottom of the details pane.

- 3. Specify primary recipients by doing one or both of the following:
	- To add a recipient to the **To: List**: In the **To: Email Address** box, type an email address; then click the adjacent **Add** button.
	- To remove an address from the **To: List**: Click the address; then click the adjacent **Remove** button.
- 4. Specify "carbon copy" recipients by doing one or both of the following:
	- To add a recipient to the **Cc: List**: In the **Cc: Email Address** box, type an email address; then click the adjacent **Add** button.
	- To remove an address from the **Cc: List**: Click the address; then click the adjacent **Remove** button.
- 5. Specify "blind carbon copy" recipients by doing one or both of the following:
	- To add a recipient to the **Bcc: List**: In the **Bcc: Email Address** box, type an email address; then click the adjacent **Add** button.
	- To remove an address from the **Bcc: List**: Click the address; then click the adjacent **Remove** button.
- 6. In the **From** box, type the email address to be displayed as the sender of alarm email messages.

Typically, this is a network administrator's email address.

7. In the **Subject** box, type text to be included in alarm email messages as the subject.

Typically, this text indicates the purpose of the message (for example, "Device Alert!").

8. In the **Relay Server** box, type the name or IP address of the local network's email (SMTP) server computer.

**Note:** Alarm notification email cannot be delivered if this information is missing or incorrect.

- 9. To send a test email message to the recipients specified in steps 3, 4, and 5, select the **Test Email on Apply** check box.
- 10. Click **Apply**.

#### **To specify settings for pager notification:**

- 1. In the navigation pane, expand the top-level **Configuration** node and click **Alarm Notification Method**.
- 2. Click the **Settings…** button next to the **Pager** check box.

Email notification settings appear at the bottom of the details pane.

- 3. Specify primary recipients by doing one or both of the following:
	- To add a recipient to the **Pager List**:
		- a. In the **Pager ID** box, type a pager ID (typically a 10- or 11-digit phone number).
		- b. In the **Pager Service** list, click the name of the paging service to be used.
- c. Click the adjacent **Add** button.
- To remove a recipient from the **Pager List**: Click the pager ID; then click the adjacent **Remove** button.
- 4. In the **From** box, type the email address to be displayed as the originator of alarm page messages.

Typically, this is a network administrator's email address.

5. In the **Subject** box, type text to be included in page messages as the subject.

Typically, this text indicates the purpose of the message (for example, "Device Alert!").

6. In the **Relay Server** box, type the name or IP address of the local network's email (SMTP) server computer.

**Note:** The SMTP server is used to send pages. Alarm notification pages cannot be delivered if this information is missing or incorrect.

- 7. To send a test page to the recipients specified in step 3, select the **Test Page on Apply** check box.
- 8. Click **Apply**.

#### **Getting MetaConsole Component Version Information**

To help you with support issues, technicians sometimes must know the version numbers of your MetaConsole components (server, service providers, and client).

#### **To determine version numbers for the MetaConsole server and service providers:**

- 1. In the 2D Map, double-click **MetaConsole Devices**.
	- 2. In the submap that opens, double-click the icon for the individual server
	- 3. In the submap that opens, right-click the configuration node, and on the menu that appears, click **Configure**.

The MetaConsole client opens.

4. In the navigation pane, expand the MetaConsole server node and the **Configuration** node just below it, and click **Version Information**.

The version number of the MetaConsole server software is shown at the top of the page. Below it are version numbers for all service providers, including

- Persistent Devices a special service provider that manages persistent data
- ServerList Devices a special service provider that manages the list of MetaConsole servers

#### **Enabling and Disabling Service Providers**

**To display service provider settings:** 

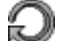

- 1. In the 2D Map, double-click **MetaConsole Devices**.
	- 2. In the submap that opens, double-click the appropriate server's icon.
	- 3. In the submap that opens, right-click the configuration node for the server, and on the menu that appears, click **Configure**.

The MetaConsole client opens.

#### **To enable a service provider:**

- 1. In the navigation pane, expand the MetaConsole server node and the **Configuration** node just below it, and click **Service Providers**.
- 2. In the **Disabled** list, click the name of the service provider you want to enable.
- 3. Click **Enable**.
- 4. To manually update discovered information in the map or the navigation pane, see *Refreshing Displayed Information* on page 16.

#### **To disable a service provider:**

- 1. In the navigation pane, expand the MetaConsole server node and the **Configuration** node just below it, and click **Service Providers**.
- 2. In the **Enabled** list, click the name of the service provider you want to disable.
- 3. Click **Disable**.
- 4. To manually update discovered information in the map or the navigation pane, see *Refreshing Displayed Information* on page 16.

#### **Viewing Alarms**

Note: The time that is displayed for each alarm is the time the MetaConsole server logged that alarm, and is based on the MetaConsole server's time.

#### **To display alarm information:**

- 1. In the 2D Map, double-click **MetaConsole Devices**.
	- 2. In the submap that opens, double-click the appropriate server's icon.
	- 3. In the submap that opens, right-click the configuration node for the server, and on the menu that appears, click **Configure**.

The MetaConsole client opens.

#### **To view alarms:**

1. In the navigation pane, expand the node for the MetaConsole server node whose alarms you want to check, and the **Configuration** node just below it, and click **View Alarms**.

If the database is not configured, a message indicates that fact. Otherwise, alarm log information displays for up to 50 alarms.

- 2. To view more alarms, click one of the following in the **Action** list:
	- **Get Next 50 Alarms**
	- **Get Previous 50 Alarms**
	- **View All Alarms**

Viewing all alarms can be slow if there are many alarms in the database.

3. In the **Sort by** list, click **Most Recent Alarm** or **Device** to sort the alarms.

**Most Recent Alarm** shows the most recent alarms at the top of the page and older alarms at the bottom. **Device** shows alarms by device, with numbers in ascending order (for example, 10.0.0.1, 10.0.0.2) followed by letters in alphabetical order (for example, Alpha, Beta).

4. In the **Filter by** list, click an option to determine which alarms are shown.

**New Alarms** limits the display to log entries that have not been acknowledged.

**Show All Alarms** shows all acknowledged and unacknowledged log entries.

The name of a service provider shows all alarms, both acknowledged and unacknowledged, for that service provider.

#### **To acknowledge an alarm as having been read:**

 $\rightarrow$  Select the **Acknowledge** check box for that alarm, and click the update (clock) icon.

#### **To acknowledge all alarms as having been read:**

 $\rightarrow$  Click the **Acknowledge-all** (check box) icon.

When you acknowledge an entry, its red text changes to gray and the alarm does not display when you click **New Alarms** in the **Filter by** list.

#### **To delete all entries from the alarm log:**

 $\rightarrow$  Click the **Delete all** (X) icon.

#### **To acknowledge or delete specific entries:**

 $\rightarrow$  Select the **Acknowledge** or **Delete** check box for each alarm entry and click the update (clock) icon.

# **Chapter 5. Configuration Text Files**

Configuration of MetaConsole server properties is governed by entries in a text file, configuration.txt. The MetaConsole client has a corresponding properties file, console.properties.

Note: Changes in console.properties do not take effect until you stop and restart the Unicenter client.

#### **Configuration.txt**

The configuration.txt file is created during installation and resides in the top-level installation directory. If the file is not present, MetaConsole uses the default values, originally set at installation time. This file is located in the Uni folder in the MetaConsole folder. The location of the MetaConsole folder was selected during installation.

Configuration file entries have the form *keyword*=*value*. This chapter includes an example file and a description of each keyword (including the keyword's value when MetaConsole is shipped).

#### *Example File*

```
# HTTP server port 
Port=80 
# HTTP server root directory 
Root=root 
# SNMP Providers – disabling/enabling sets 
AllowWrites=true 
# Service providers folder 
ServiceProviderDirectory=mcsps 
# whether logging to console is needed 
LogToConsole=true 
# whether logging to a stream (file) is needed 
LogToFile=false 
# file to log to 
LogFile=MetaConsole.log 
# whether file logged to is appended, or rewritten 
AppendToFile=false 
# start page for the MetaConsole server, start page must 
# be in the root for the server 
StartPage=start.html 
# will log HTTP query type and client IP address for all 
# connections 
LogClientIP=false
```
## *Keywords*

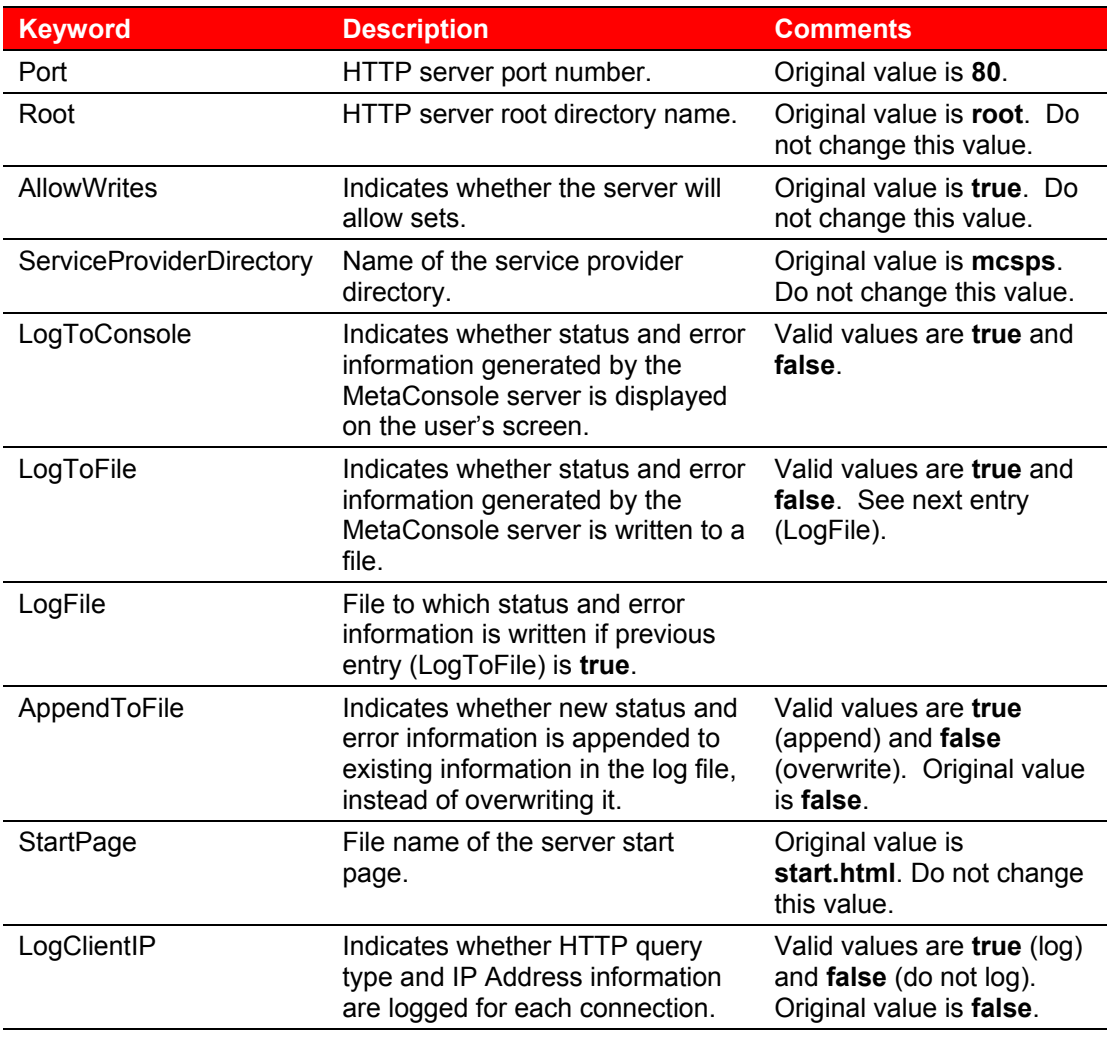

## **console.properties**

In this file, keywords and values are separated by white space. This file is located in the Uni folder in the MetaConsole folder. The location of the MetaConsole folder was selected during installation.

## *Example File*

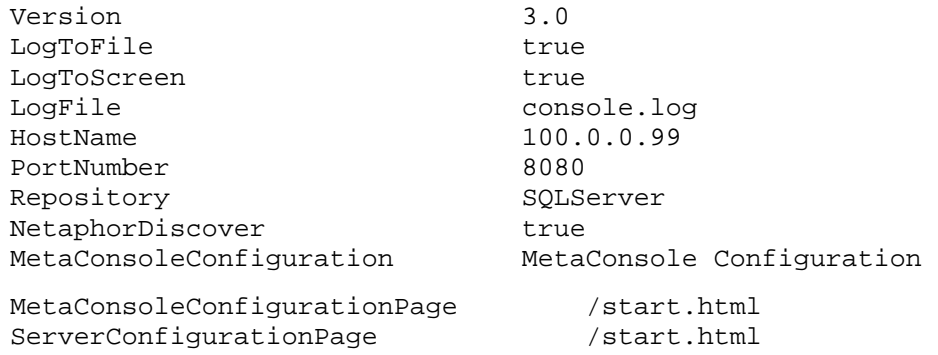

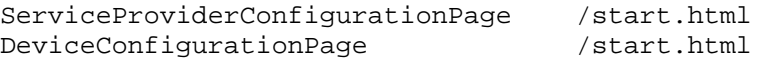

## *Keywords*

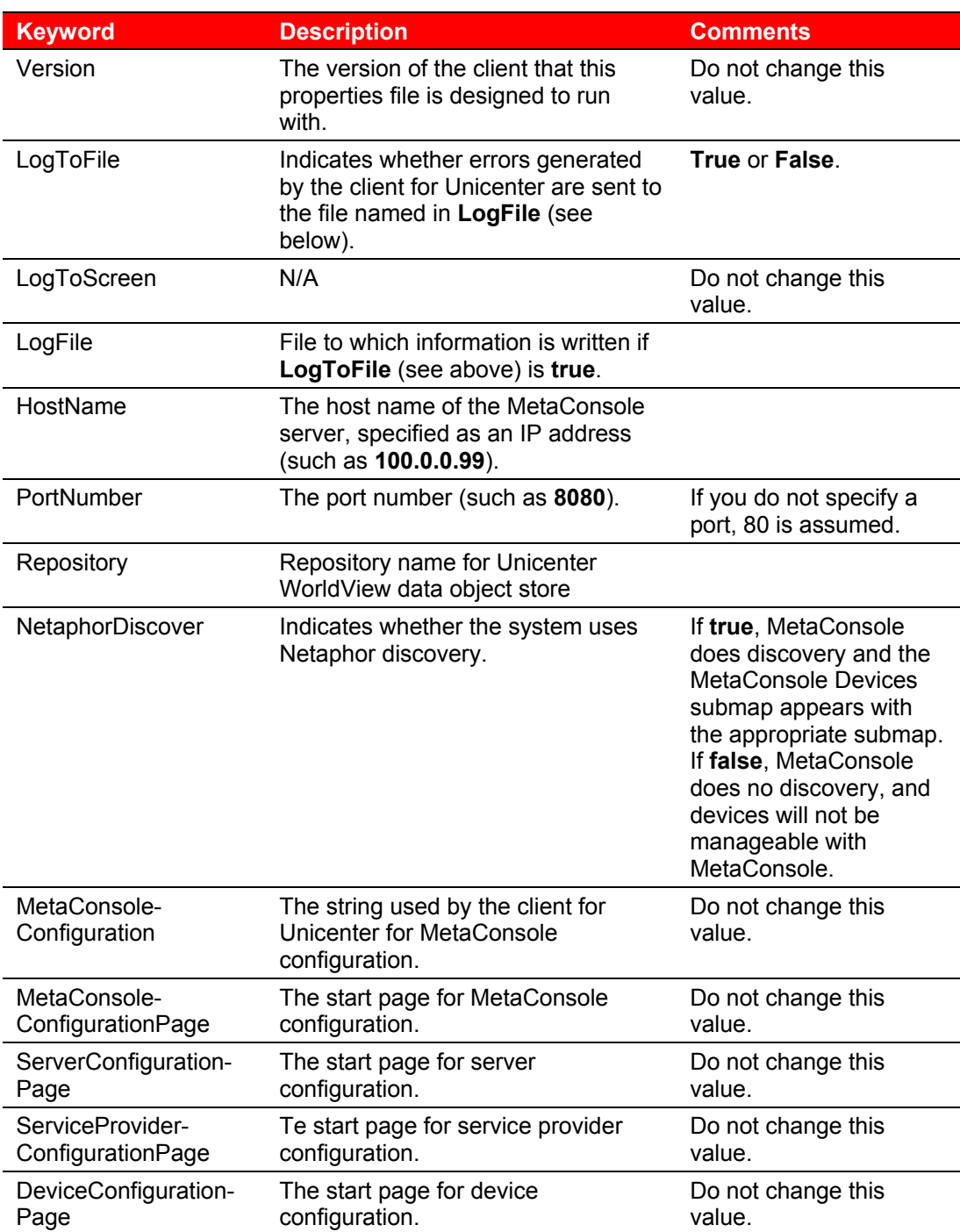

# **Chapter 6. Troubleshooting**

#### **MetaConsole for Unicenter SnapIn Not Installed**

The "Typical" installation does not include the MetaConsole for Unicenter SnapIn. You must choose the snapin explicitly, which changes the type of installation to "Custom."

#### **Discovered Devices Not in Service Provider's Submap**

To ensure that all devices on the service provider's submap are visible, right click the background of the service provider's window, and on the **Arrange Objects** menu that appears, click an arrangement type.

When a device is added to a service provider while the 2D Map is running, the service provider's window is open, and there is already a device in the window, the new device may be placed on top of the existing device icon. The old device may no longer be seen. Resizing the window, zooming in and out, or closing and reopening the window do not show the hidden icon. The arrange objects procedure in the previous paragraph does show all devices.

#### **MetaConsole Devices Icon Not in 2D Map**

From Control Panel or Administrator Tools, depending on your version of Windows, verify that the MetaConsole for Unicenter SnapIn service exists and is running. If the service is missing, uninstalling and reinstalling is the safest way to correct the problem. Be sure to explicitly select the MetaConsole for Unicenter SnapIn during installation as described under **MetaConsole for Unicenter SnapIn Not Installed**, above. If the service exists but is not running, start it. If the service is running, stop and restart it.

If the 2D Map is already up when MetaConsole for Unicenter adds the root MetaConsole object, the object is not shown, nor are any of its subordinate objects. Stop and restart the 2D Map to view the root MetaConsole object.

The 2D Map does not show instances of any classes that are added after the 2D Map is already running. If any operation takes place that involves adding classes while the 2D Map is running, the 2D Map must be stopped and restarted. The 2D Map should be started after MetaConsole server and MetaConsole Unicenter SnapIn have been started.

If the 2D Map is run after the MetaConsole server and the MetaConsole Unicenter SnapIn are running and the **MetaConsole Devices** icon does not appear, stop and then restart the MetaConsole server and the MetaConsole Unicenter SnapIn.

If the 2D Map is run after you stop and restart the MetaConsole server and the MetaConsole Unicenter SnapIn, and the **MetaConsole Devices** icon still does not appear, contact Technical Support. To determine what is wrong, Technical Support will require a log from the MetaConsole Unicenter SnapIn service. To obtain this log, change the **LogToFile** option in console.properties (see Chapter 5) from **false** to **true** and then stop and restart the MetaConsole server and the MetaConsole Unicenter SnapIn service. After they have been running for a few minutes, open the file console.log using a text editor and see if anything has been logged. Make a copy of this file to provide to Technical Support. Both console.properties and console.log are in the Uni folder in the MetaConsole folder. The location of the MetaConsole folder was selected during installation.

#### **Old MetaConsole Classes or Objects Exist**

If you upgrade from an earlier version of MetaConsole for Unicenter, you should uninstall the old version MetaConsole and then recreate the repository before installing the new version of MetaConsole. Ordinarily, uninstalling MetaConsole removes the old MetaConsole classes and objects from the repository, but recreating the repository guarantees that no old classes or objects are left around to cause conflicts.